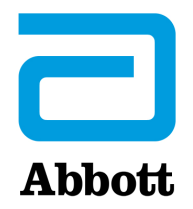

# **MOŽNOSTI SÍTĚ PRO AKTUALIZACI RUČNÍHO ANALYZÁTORU i-STAT 1 PŘES www.globalpointofcare.abbott**

# **PŘEHLED**

Tento technický přehled byl vytvořen speciálně proto, aby vás provedl procesem aktualizace softwaru analyzátorů i-STAT 1 prostřednictvím jedné ze tří síťových možností:

- 1. Použití dokovací stanice Network Downloader, Downloader/Recharger nebo DRC-300 a proces s nástrojem JammLite přes TCP/IP
- 2. Použití nástroje i-STAT/DE Customization Workspace a síťové dokovací stanice Downloader, Downloader/Recharger nebo DRC-300

**Než začnete, přečtěte si stránku Analyzer Status (Stav analyzátoru) a ověřte, že baterie analyzátoru i-STAT 1 má dostatečnou kapacitu (7,5 V a větší).**

# **PROČ JE NUTNÉ U ANALYZÁTORŮ i-STAT AKTUALIZOVAT SOFTWARE?**

Systém i-STAT je navržen tak, aby eliminoval vliv obsluhy na získané výsledky.

Vzhledem k neustálému zlepšování výrobního procesu systému i-STAT je nutné občas aktualizovat standardizační hodnoty, aby byla zachována dlouhodobá konzistentnost výkonu. Tyto aktualizace jsou ekvivalentem ručního nastavení kalibrace na tradičním laboratorním analyzátoru.

Nový software CLEW (dodávaný dvakrát ročně) tyto standardizační hodnoty obnovuje a začleňuje vylepšení interního systému monitorování kvality. Nový aplikační software JAMS umožňuje analyzátoru i-STAT rozpoznat všechny nově zavedené typy kazet a provádět jakékoli nově zavedené funkce.

### **1. POSTUP AKTUALIZACE POMOCÍ DOKOVACÍ STANICE NETWORK DOWNLOADER A PROCES JammLite PŘES TCP/IP**

### **1.1: Před zahájením celého procesu si připravte všechna požadovaná zařízení a informace.**

- **Počítač s těmito parametry:** 
	- o Windows 10 nebo 11
	- o Přístup k www.globalpointofcare.abbott

i-STAT je určen pro diagnostické použití *in vitro*.

#### Zařízení k systému i-STAT

(1) Dokovací stanice Network Downloader, Downloader/Recharger nebo DRC-300

#### **Poznámka: Tyto pokyny předpokládají, že v síti zákazníka jsou již nainstalovány a používány dokovací stanice Network Downloader.**

- (2) Analyzátor i-STAT 1
- (3) Elektronický simulátor
- • **Seznam adres IP pro dokovací stanice Network Downloader, které mají být použity k aktualizaci softwaru.**
- **1.2: Zavřete všechny programy otevřené v počítači.**
- **1.3:** Přejděte na www.globalpointofcare.abbott > Support (Podpora) > i-STAT 1 and i-STAT Alinity Support (Podpora STAT 1 and i-STAT Alinity Support) > i-STAT 1 Resources Login (Přihlášení ke zdrojům i-STAT 1) > Product Software (Produktový software) > i-STAT System Software Updates and Access Software (Aktualizace softwaru systému i-STAT a software pro přístup).
- **1.4:** Posuňte se na "Step 2: (Krok 2) Stáhnout softwarový soubor".
- **Poznámka:** i-STAT/DE verze nižší než 2.8.0.1 již nejsou podporovány. Použijte Network Downloader, Downloader/Recharger nebo DRC-300 a JammLite proces pro instalaci aktualizace softwaru prostřednictvím jeho IP adresy (TCP/IP) či portu (COM port) pro sériově připojené stahovače."
- **1.5:** Přejděte do umístění zazipovaného uloženého souboru. Pravým tlačítkem myši klikněte na zazipovaný soubor softwaru a vyberte možnost Extract All (Rozbalit vše) a Extract to the Desktop (Rozbalit na plochu).
- Přejděte na plochu a kliknutím na složku SUXXXXXX soubor otevřete.
- 1.6: Dvakrát klikněte na softwarový soubor "SUXXXXXXX.exe" a soubor se spustí. Pokud se otevře příkazové okno s výzvou k přepsání, odpovídejte "Y" (Ano) a stiskněte tlačítko Enter. Nadále odpovídejte "Y" (Ano) na všechny zobrazené výzvy, dokud se příkazové okno nezavře. Ze zobrazených ikon dvakrát klikněte na IL JAMMLITE.EXE, čímž spustíte nástroj JammLite.
	- Pokud se program JammLite nespustí nebo se zobrazí chybová zpráva, obraťte se na technickou podporu APOC a sdělte specialistovi podpory, že se vám nedaří spustit nástroj JammLite.

**1.7:** V nástroji JammLite vyberte v rozbalovací nabídce Instrument (Nástroj) možnost **i-STAT 300 Analyzer**.

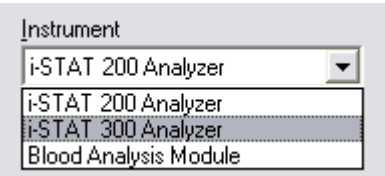

**1.8:** V rozbalovací nabídce Port vyberte možnost **TCP/IP**.

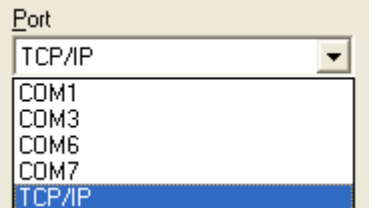

**1.9:** Do pole **IP Address** (Adresa IP) zadejte adresy IP dokovací stanice Network Downloader, která se používá pro aktualizaci softwaru.

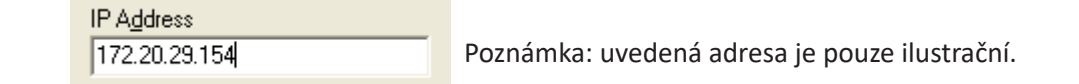

**1.10:** Zkontrolujte, zda seznamy **Application (Aplikace)** a **CLEW odpovídají těm v aktualizaci produktu.** Klikněte na **tlačítko Update (Aktualizovat)**.

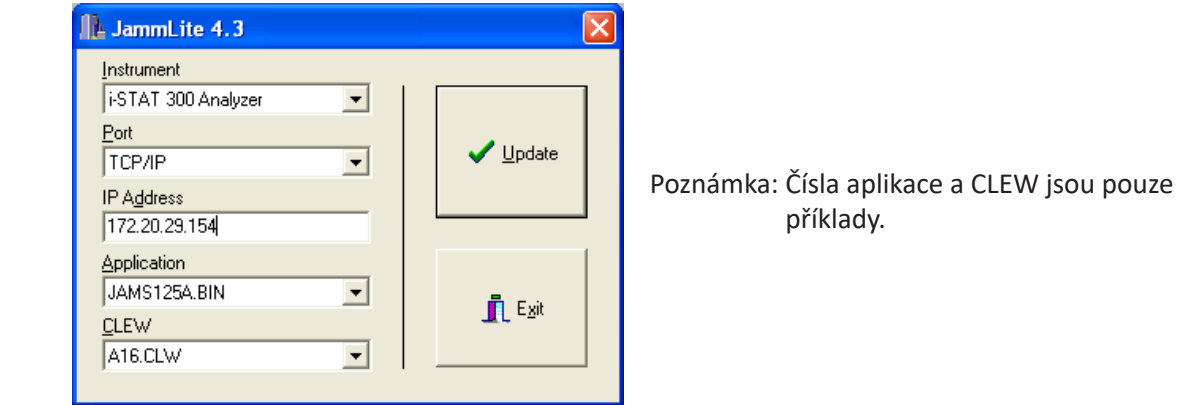

**1.11:** Postupujte podle pokynů na obrazovce.

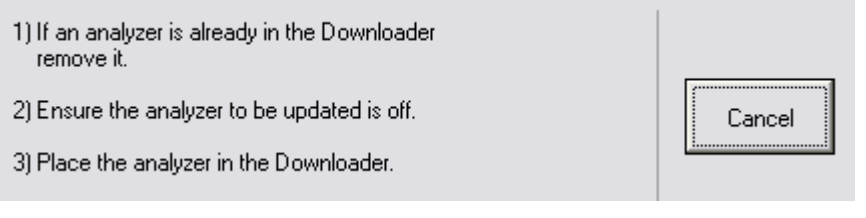

**1.12:** Když probíhá aktualizace, zobrazí se následující obrazovka:

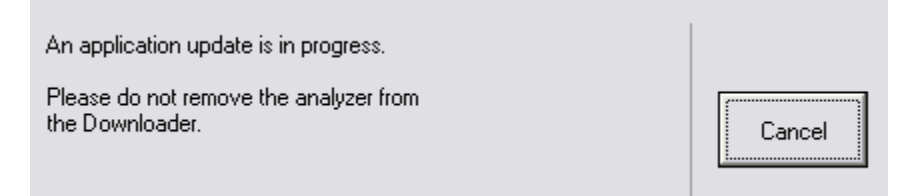

Na analyzátoru se objeví jedničky a nuly, což znamená, že analyzátor přijímá software.

#### **Nehýbejte analyzátorem, dokud se nezobrazí obrazovka potvrzující úspěšné provedení.**

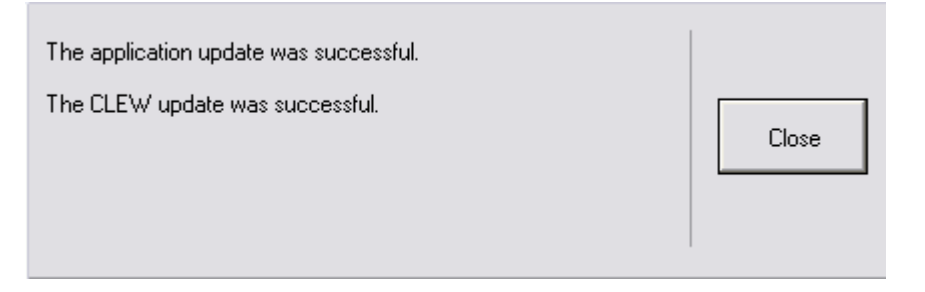

- **1.13:** Spusťte v analyzátoru elektronický simulátor. Až simulátor proces dokončí, měl by se zobrazit text PASS (ÚSPĚŠNÉ).
	- **Poznámka:** Pokud se text PASS (ÚSPĚŠNÉ) nezobrazí, spusťte elektronický simulátor znovu. Pokud se opakovaný pokus o spuštění elektronického simulátoru nezdaří, obraťte se na zástupce technické podpory APOC. Další informace o spuštění elektronického simulátoru naleznete v kapitole 12 návodu k systému i-STAT 1.

### *Blahopřejeme.* **Proces aktualizace prvního analyzátoru i-STAT 1 je dokončen.**

Další pokyny najdete v možnostech níže.

Pokud nemáte žádné další analyzátory, které by bylo nutné aktualizovat, je proces hotový.

- Klikněte na tlačítko X v pravém horním rohu obrazovky softwaru.
- Zavřete všechna ostatní otevřená pole.
- Potvrďte všechny zprávy.

Pokud máte další analyzátory, které je třeba aktualizovat prostřednictvím stejné adresy dokovací stanice Network Downloader:

- Klikněte na **Close** (Zavřít).
- Opakujte kroky **1.10** až **1.13**

Pokud máte další analyzátory, které je třeba aktualizovat prostřednictvím stejné adresy dokovací stanice Network Downloader:

- Klikněte na **Close** (Zavřít).
- Opakujte kroky **1.9** až **1.13**

### **2. AKTUALIZACE ANALYZÁTORU i-STAT 1 POMOCÍ NÁSTROJE i-STAT/DE CUSTOMIZATION WORKSPACE A DOKOVACÍ STANICE NETWORK DOWNLOADER, DOWNLOADER/RECHARGER nebo DRC-300**

- **2.1:** Před zahájením celého procesu si připravte všechna požadovaná zařízení a informace.
	- • Počítač s přístupem k nástroji Customization Workspace
	- • Přístup k www.globalpointofcare.abbott
	- • Zařízení k systému i-STAT
		- (1) Analyzátor i-STAT 1
		- (2) Dokovací stanice Network Downloader, Downloader/Recharger nebo DRC-300

#### **Poznámka: Tyto pokyny předpokládají, že v síti zákazníka jsou již nainstalovány a používány dokovací stanice Network Downloader.**

- (3) Elektronický simulátor
- **2.2:** Aktualizujte verze CLEW a JAMS v nástroji Customization Workspace.
	- a. Přejděte na: www.globalpointofcare.abbott > Support (Podpora) > i-STAT 1 and i-STAT Alinity Support (Podpora STAT 1 and i-STAT Alinity Support) > i-STAT 1 Resources Login (Přihlášení ke zdrojům i-STAT 1) > Product Software (Produktový software) > i-STAT System Software Updates and Access Software (Aktualizace softwaru systému i-STAT a software pro přístup).
	- b. Posuňte se na "Step 2: Stáhnout softwarový soubor"
- **Poznámka:** i-STAT/DE verze nižší než 2.8.0.1 již nejsou podporovány. Použijte Network Downloader, Downloader/Recharger nebo DRC-300 a JammLite proces pro instalaci aktualizace softwaru prostřednictvím jeho IP adresy (TCP/IP) či portu (COM port) pro sériově připojené stahovače."
	- c. Přejděte na místo uloženého souboru zip. Klikněte pravým tlačítkem myši na soubor zip a vyberte možnost Extract All (Rozbalit vše) a Extract to the Desktop (Rozbalit na plochu).
	- d. Otevřete si hlavní stránku nástroje Customization Workspace.

#### e. Klikněte na **Update i-STAT/DE (Aktualizovat i-STAT/DE)**→ **Upload Update File (Nahrát soubor aktualizace)**

 f. Přejděte na plochu a kliknutím otevřete složku SUXXXXXX. Vyberte soubor SUXXXXXX.exe a klikněte na Upload (Nahrát).

(Poznámka: XXXXXX je verze JAMS a CLEW, kterou aktualizujete.) Hned po nahrání CLEW/ JAMS na server i-STAT/DE zařízení i-STAT/DE rozbalí příslušné soubory a zpřístupní je k použití v nástroji Customization Workspace analyzátoru.

**2.3:** Kliknutím na X v pravém horním rohu zavřete Průzkumníka Windows.

- **2.4:** Otevřete si nástroj Customization Workspace**.**
	- • Uživatelé RALS-Plus:
		- o V aplikaci RALS-Plus vyberte v rozbalovací nabídce možnost i-STAT.
		- o Klikněte na **Device Customization (Přizpůsobení zařízení).**
	- • Uživatelé PrecisionWeb:
		- o Dvakrát klikněte na zástupce na ploše nebo Oblíbené pro **přizpůsobení i-STAT**.
- **2.5:** Aktualizujte verze CLEW a JAMS v nástroji Customization Workspace.
	- Ve sloupci "Default customization profile:" (Výchozí profil přizpůsobení) klikněte na tlačítko "**i-STAT Analyzer CLEW**".

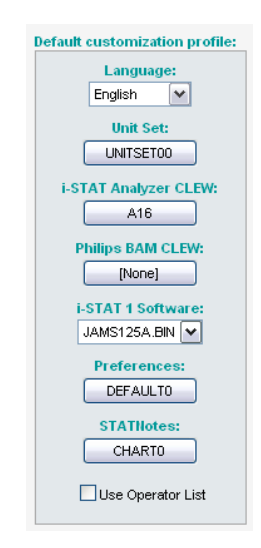

**Poznámka:** Obrazovka přizpůsobení se může lišit v závislosti na používané verzi zařízení i-STAT/DE.

• Zaškrtněte políčko vedle nové verze aplikace **CLEW** a klikněte na tlačítko **OK**.

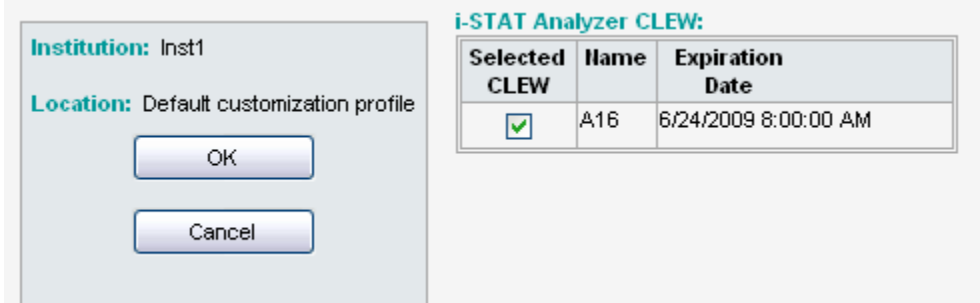

Odpovězte **OK** na otázku, která se objeví.

• Pokud u žádného profilu přizpůsobení založeného na poloze není zaškrtnuto políčko "Uses default" (Používá výchozí), klikněte na pole ve sloupci "i-STAT Analyzer CLEW".

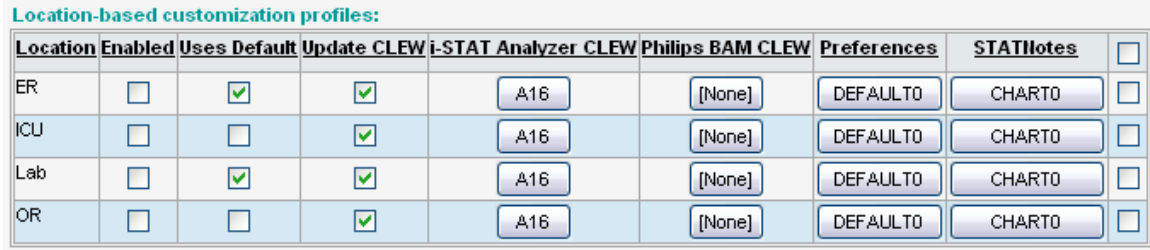

• Klikněte na novou verzi aplikace **CLEW** a potom klikněte na tlačítko **OK**.

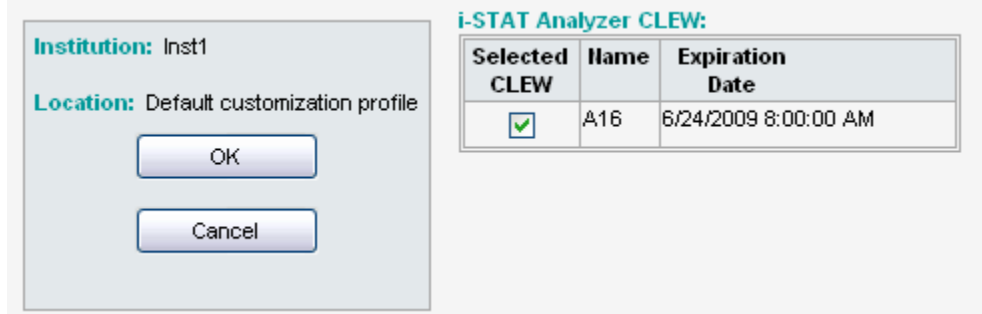

Odpovězte OK na otázku, která se objeví.

• Pod sloupcem "Default Customization profile:" (Výchozí profil přizpůsobení" klikněte na rozbalovací seznam **i-STAT 1 Software**. Vyberte JAMS odpovídající aktualizaci produktu a klikněte na **OK**.

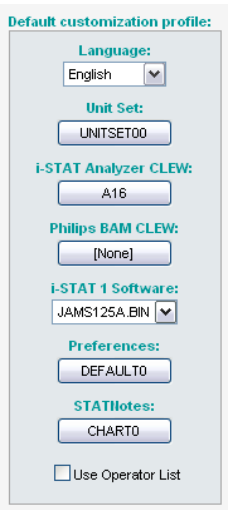

- **2.6:** Povolit přizpůsobení.
	- • Pokud políčko **Enable Customization** (Povolit přizpůsobení) ještě není zaškrtnuté, klikněte na pole vedle tohoto zápisu.
	- V oddílu "Location-based customization profile:" (Profil přizpůsobení podle umístění) zaškrtněte políčko **Enabled** (Povoleno) u každého umístění, ze kterého si přejete provést aktualizace svých analyzátorů i-STAT 1.
- **2.7:** Proveďte aktualizaci softwaru v analyzátoru i-STAT 1.
	- • Přejděte do umístění, kde se nachází analyzátory i-STAT 1, které chcete aktualizovat, nebo se obraťte na někoho v tomto místě, kdo vám s aktualizací analyzátorů může pomoct.
	- • Stiskněte tlačítko **On/Off** na analyzátoru.
	- • Stisknutím klávesy **Menu** otevřete nabídku Administration (Správa).
	- • Stiskněte **7 Utility** (7 Nástroj). Až se objeví výzva k zadání hesla, pokračujte stisknutím **ENT**. Pokud se nic neděje, budete potřebovat heslo. Zadejte heslo, které definuje vaše pracoviště, a stisknete **ENT**. Poznámka: Společnost Abbott Point of Care Inc. doporučuje výchozí heslo změnit.
- • V menu Utility (Nástroj) stiskněte **3 Receive Software** (3 Přijmout software). Na displeji analyzátoru se zobrazí zpráva "Waiting to Send" (Čekání na odeslání).
- • Umístěte analyzátor dokovací stanice Downloader nebo Downloader/Recharger. **S analyzátorem až do kroku 2.8 nehýbejte.** Na obrazovce se zobrazí zpráva **Communication in Progress** (Probíhá komunikace). Po jejím zmizení zůstane displej analyzátoru přibližně 5 až 10 sekund prázdný.
- Na analyzátoru se pak objeví jedničky a nuly, což znamená, že analyzátor přijímá software. Po zmizení jedniček a nul zůstane displej analyzátoru přibližně 5–10 sekund prázdný.
- • Na displeji analyzátoru se pak zobrazí zpráva **Waiting to Send** (Čekání na odeslání) následovaná zprávou **Communication in Progress** (Probíhá komunikace). Když zprávy zmizí, displej analyzátoru bude zase prázdný a proces aktualizace bude hotový.
- **2.8:** Spusťte v analyzátoru elektronický simulátor. Až simulátor proces dokončí, měl by se zobrazit text **PASS** (ÚSPĚŠNÉ).
	- **Poznámka:** Pokud se text **PASS** (V POŘÁDKU) nezobrazí, spusťte elektronický simulátor znovu. Pokud se opakovaný pokus o spuštění elektronického simulátoru nezdaří, obraťte se na zástupce technické podpory APOC. Další informace o spuštění elektronického simulátoru naleznete v kapitole 12 návodu k systému i-STAT 1.

## *Blahopřejeme.* **Proces aktualizace prvního Analyzátor i-STAT 1 je dokončen.**

Další pokyny najdete v možnostech níže.

- • Pokud nemáte žádné další analyzátory, které by bylo nutné aktualizovat, je proces dokončen.
- • Pokud máte další analyzátory, které je třeba aktualizovat, vraťte se na krok **2.7**.

© 2023 Abbott. Všechna práva vyhrazena. Všechny uvedené ochranné známky jsou buď ochranné známky skupiny společností Abbott, nebo ochranné známky příslušných vlastníků.